## **"Autentificarea în doi pași" pe portalul www.servicii.sfs.md**

Utilizarea metodei de autentificare a serviciul guvernamental de autentificare MPass – "Autentificare în doi pași", presupune utilizarea unor coduri de verificare și exclude utilizarea semnăturii electronice obligatoriu la fiecare autentificare. "Autentificarea în doi pași" pe portalul serviciilor fiscale electronice [www.servicii.fisc.md](https://monitorul.fisc.md/electronic_services/www.servicii.fisc.md) se va efectua parcurgând următorii pași:

1. Accesarea opțiunii de "Autentificare prin MPass" de pe portalul [www.servicii.fisc.md](https://monitorul.fisc.md/electronic_services/www.servicii.fisc.md)

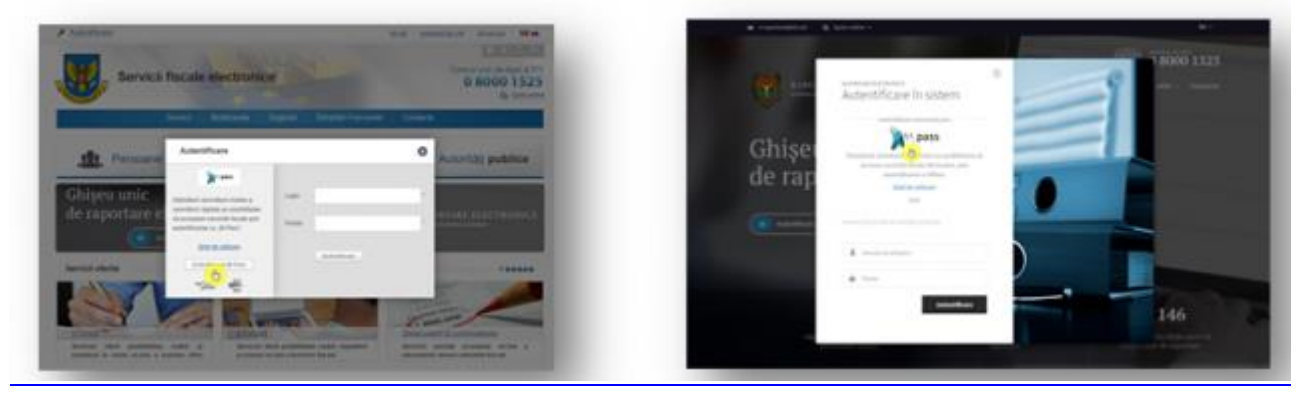

**2.** Indicarea codului personal (IDNP) și parola setată preventiv în opțiunea "Autentificare în doi pași" și accesarea opțiunii "Intră".

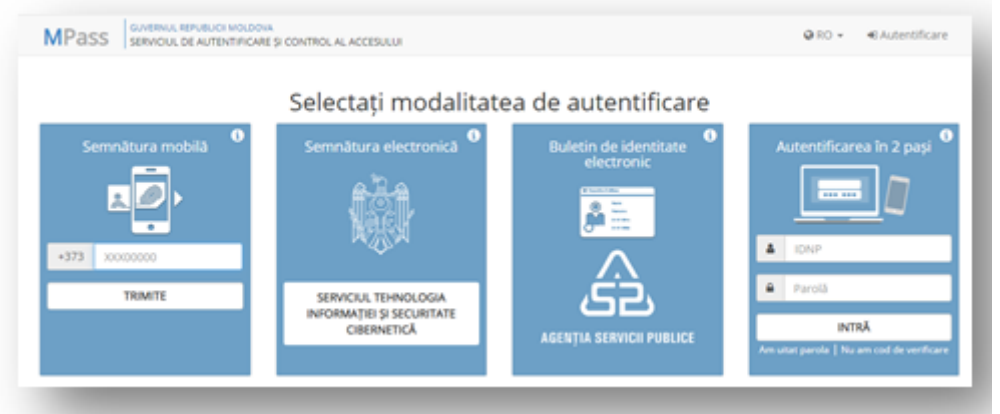

**3.** În următoarea fereastră se necesită a fi indicat codul de verificare generat automat de către aplicația "Authentificator", instalată preventiv pe dispozitiv.

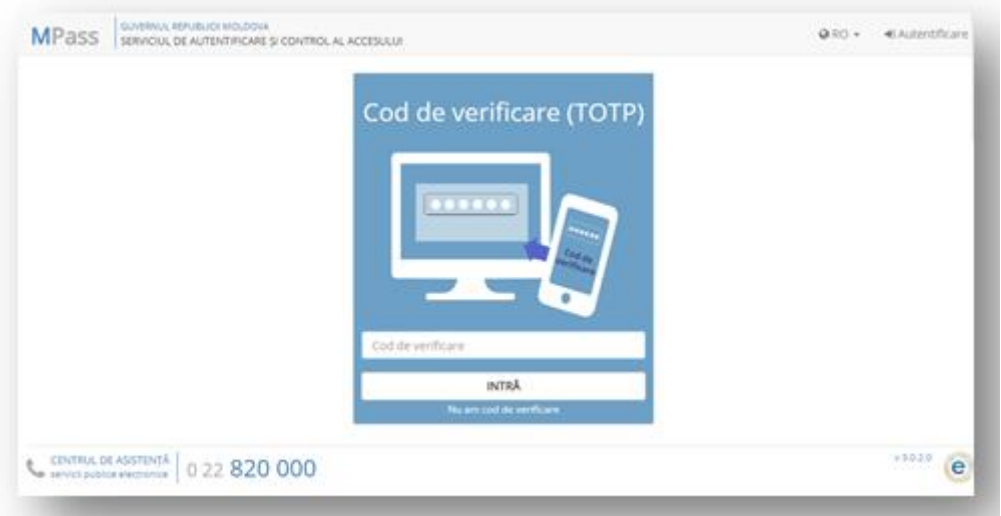

4. Lansarea aplicației "Authentificator" instală pe dispozitiv, unde va fi afișat codul de verificare, și indicarea codul respectiv în fereastra lansată pe portalul [www.mpass.gov.md,](https://monitorul.fisc.md/electronic_services/www.mpass.gov.md) reflectată în pasul de mai sus, apoi accesarea opțiunii "Intră". Codul de verificare se modifică periodic în cadrul aplicației "Authentificator", fapt ce nu permite distribuirea acestuia și utilizarea ulterioară în procesul de [autentificare.](https://monitorul.fisc.md/uploads/images/01/25/76/2019/08/01/dd8fb4.png)

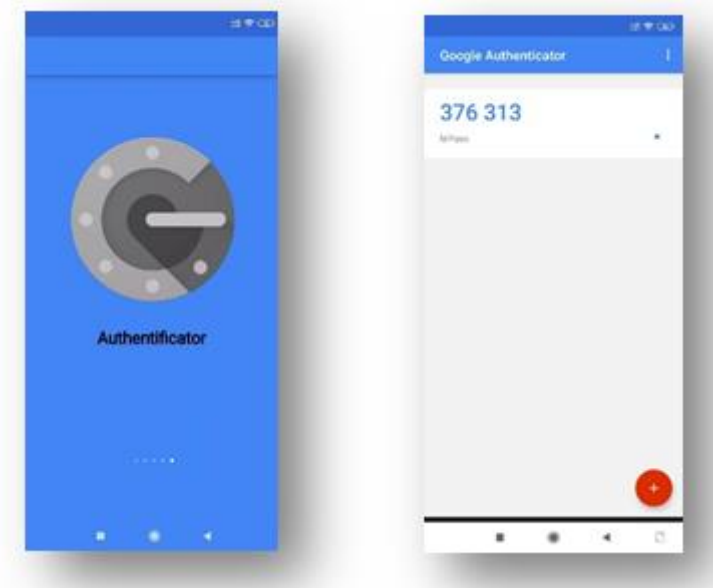

**5.** Accesarea opțiunii "Continuare" pentru a fi redirecționat pe portalul [www.servicii.sfs.md,](https://monitorul.fisc.md/electronic_services/www.servicii.sfs.md) unde se va crea în mod automatizat contul de utilizator, cu extragerea tuturor datelor de identificare a utilizatorului, conform cărora a fost generat certificatul cheii publice.

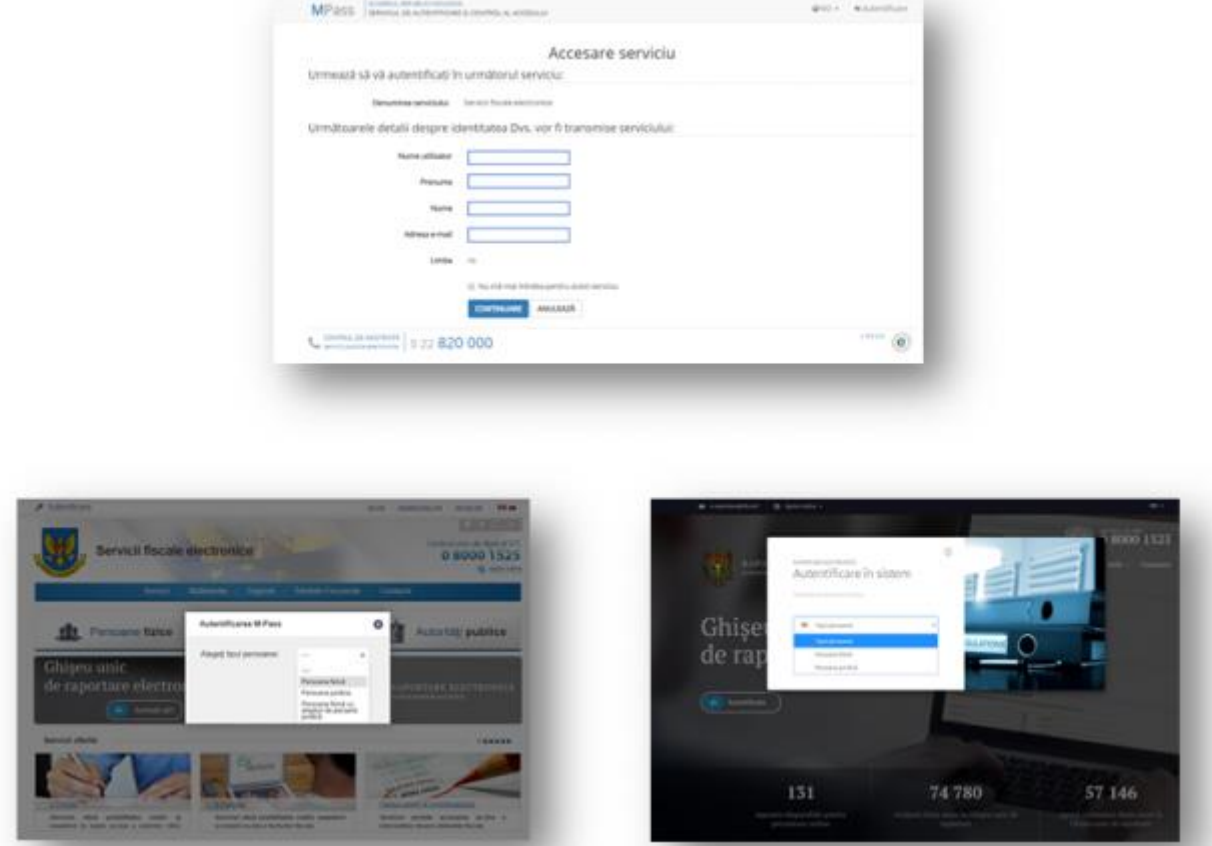

**6.** Procesul ulterior de autentificare în contul de utilizator este deja cunoscut de majoritatea contribuabililor. Prin urmare se selectează statutul inițial disponibil în calitate de persoană fizică, ulterior se bifează numele și prenumele titularului contului de utilizator și se accesează opțiunea de "Autentificare".

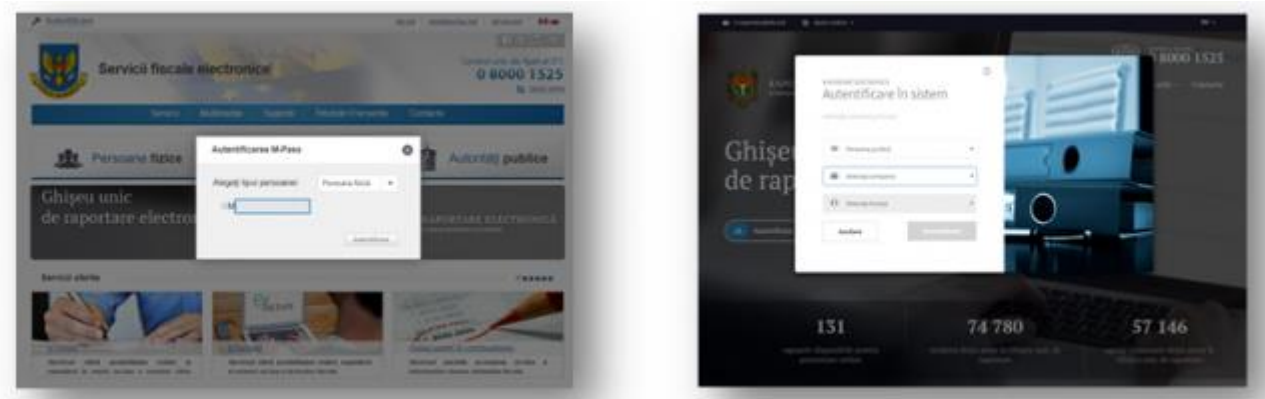